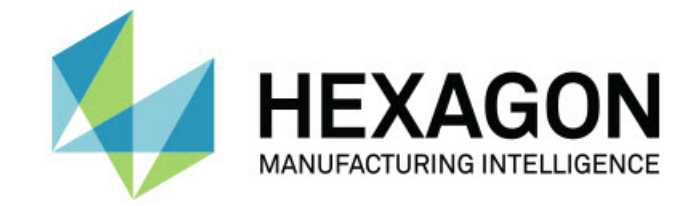

# Inspect 5.0

### - 버전 정보 -

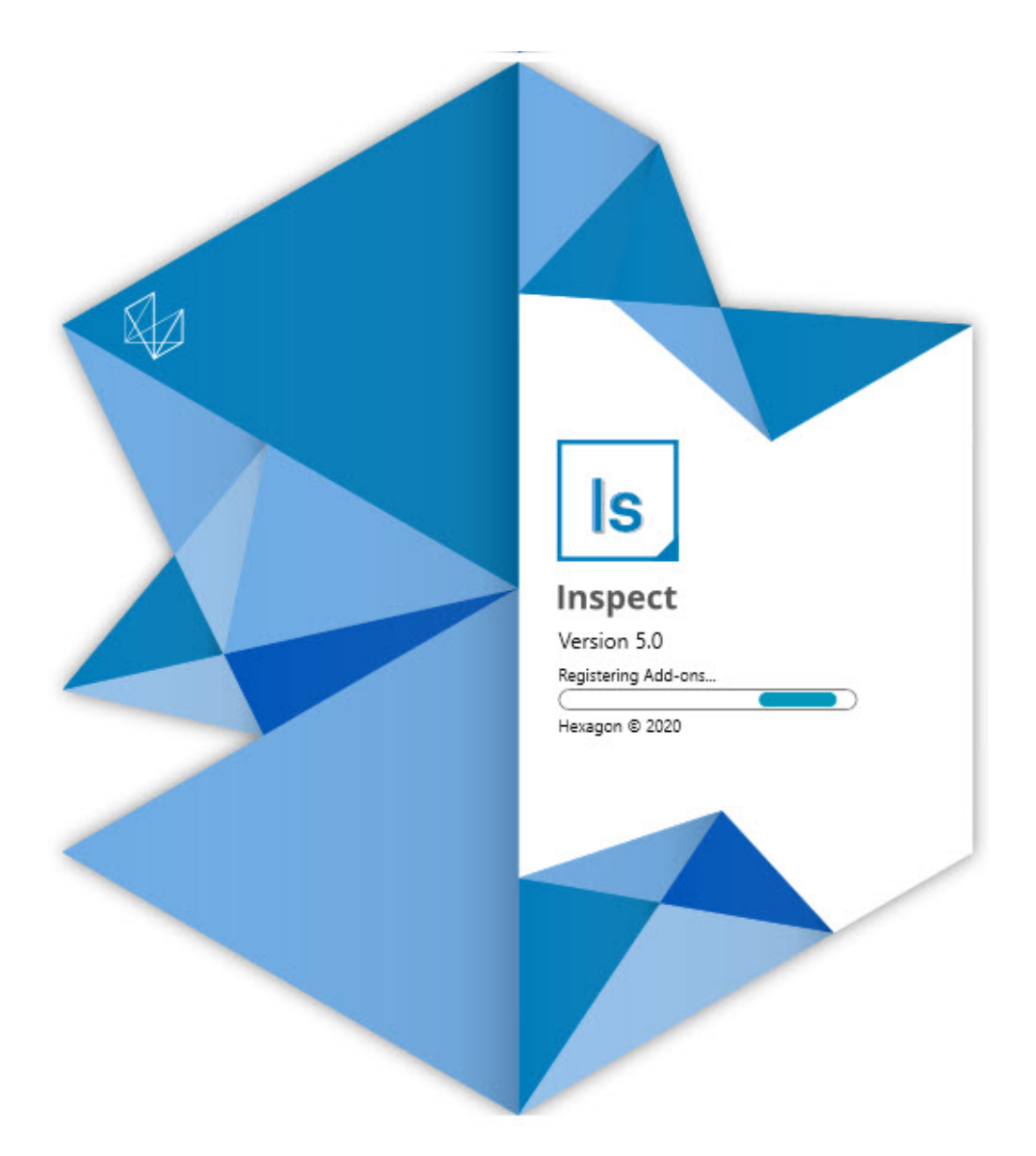

#### 목차

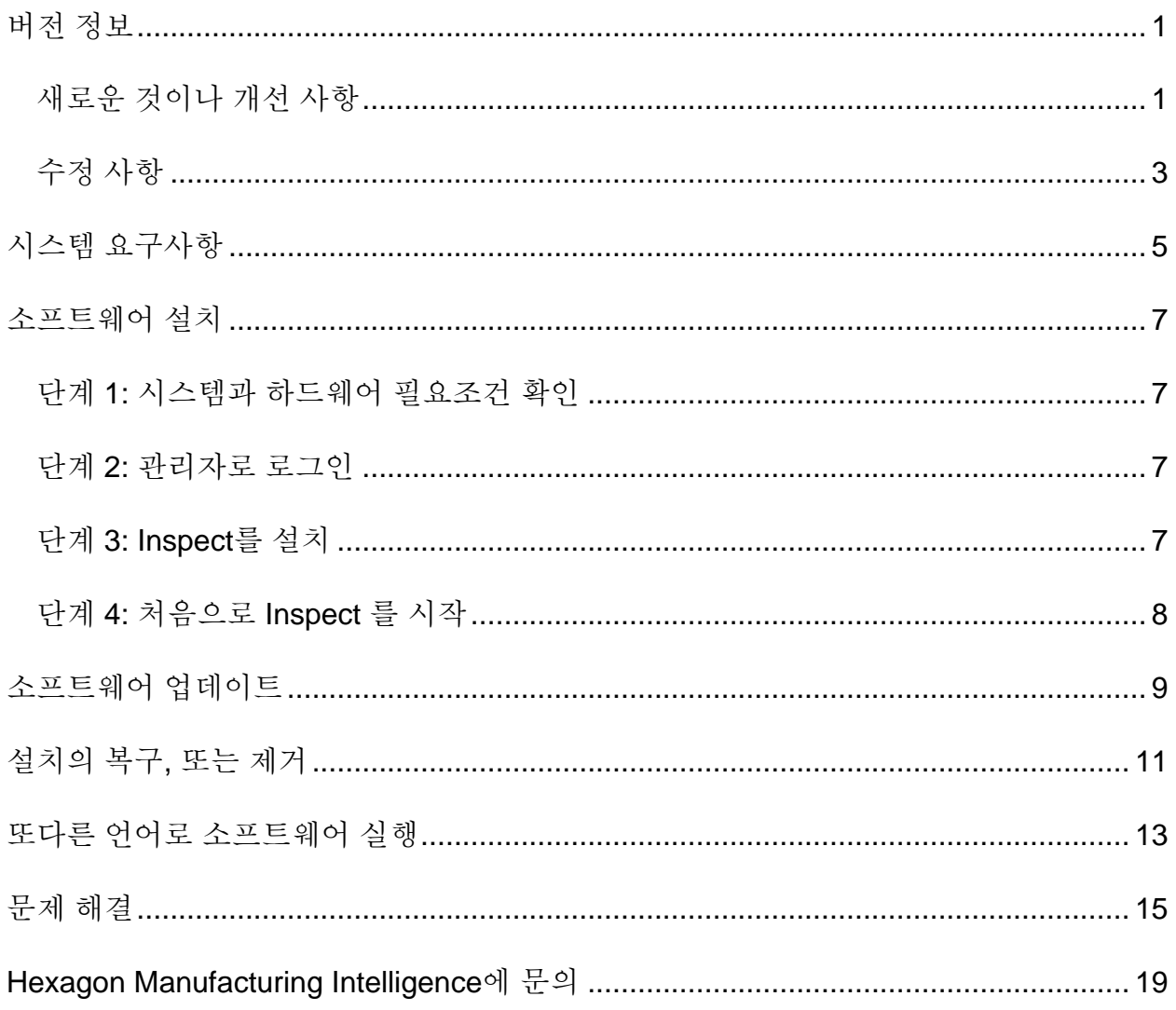

# <span id="page-4-0"></span>버전 정보

#### <span id="page-4-1"></span>새로운 것이나 개선 사항

**새로운 바코드 추가 기능**

- 바코드 또는 QR 코드가 코드를 스캔하는 즉시 측정 루틴을 빠르게 열고 실행할 수 있게 하는 새로운 바코드 추가 기능을 만들었다. INS-8529를 참조한다.
- 바코드 검색을 수행할 때 여러 일치하는 루틴을 보여주는 지원을 추가했다. Inspect 는 이제 모든 일치의 세부 정보을 보여주고 원하는 루틴을 선택할 수 있게한다. INS-10369 를 참조한다.
- 바코드의 일부에서 기록 필드를 수집하고 이들 기록 필드를 기록 변수로 PC-DMIS에 전달하도록 바코드를 구성하는 기능을 추가했다. INS-10517 를 참조한다.
- 코드의 특정 부분만 루틴과 연결하는데 사용되도록 바코드에 마스크를 적용할 수 있다. INS-9072 를 참조한다.
- 해당 바코드로 보고서를 필터하기위해 바코드를 스캔하거나 입력할 수 있도록 **모든 보고서** 화면에 바코드 버튼을 추가했다. INS-10629 를 참조한다.

**새 측정 세트 추가 기능**

- 루틴의 하위 집합을 측정하기위해 Inspect 에서 측정 세트 (표시된 세트 및 미니 루틴) 를 사용하는 기능을 추가했다. INS-1241 참조한다.
- Inspect 는 이제 루틴이 로드될 때 표시된 세트의 세부 정보를 미니 루틴 XML 파일에 저장한다. 이것은 루틴을 선택하기 전에 Inspect에서 측정 세트 뷰에 표시된 세트를 보여줄 수 있게 한다. INS-10864 를 참조한다.

**향상된 재생 목록/팔레트 추가 기능**

- 이제 팔레트 재생 목록의 다른 셀에서 실행할 다른 루틴을 선택할 수 있다. 사전 정의된 루틴 세트에서 각각에 대한 루틴을 선택할 수 있다. INS-10807 을 참조한다.
- 이제 모든 유형의 재생 목록을 위해 기록 필드를 정의하고 PC-DMIS에 삽입할 수 있다. INS-9211을 참조한다.
- 더이상 모든 반복에서 실행되지 않도록 재생 목록/팔레트는 이제PC-DMIS 루틴에서 AUTOCALIBRATE 명령을 자동으로 표시 해제한다. INS-10805를 참조한다.
- Inspect는 이제 팔레트 재생 목록에 마지막으로 사용된 정렬(좌표일치) 유형을 기억하고 향후 팔레트 재생 목록에 이 정렬을 사용한다. INS-10806 을 참조한다.
- 재생 목록을 사용할 때 **계속**으로 **완료** 버튼을 변경했다. INS-10672 를 참조한다.
- 배치(그룹) 또는 부품 별로 정의된 범위를 갖도록 재생 목록/팔레트의 기록 변수에 대한 범위를 정의할 수 있다. INS-9468 을 참조한다.
- 전체 부품 배치의 요약을 제공하기 위해 재생 목록/팔레트 실행 끝에 새 화면을 추가했다. INS-9323을 참조한다.

**향상된 PC-DMIS 추가 기능**

- PC-DMIS 2021 R1에 대한 지원을 추가했다. INS-10673을 참조한다.
- 모든 개별 PC-DMIS 추가 기능을 단일 추가 기능으로 결합했다. 이 추가 기능은 이제 설치된 PC-DMIS 버전을 감지하고 Inspect와 함께 사용할 해당 버전을 구성 할 수 있게 한다. INS-10231을 참조한다.

**향상된 즐겨 찾기 추가 기능**

• **즐겨 찾기** 부분과 화면에 나타나도록 폴더를 즐겨 찾기 항목으로 만드는 기능을 추가했다. INS-8526을 참조한다.

• 이제 한번에 여러 루틴에 대한 즐겨 찾기 상태를 선택하고 변경할 수 있다. INS-9326을 참조한다.

**일반 개선 사항**

- 설정 백업 및 복원 기능을 추가했다. 이것은 한 기계에서 다른 기계로 구성을 쉽게 복사할 수 있게 한다. INS-8237을 참조한다.
- 이제 특정 설정이 사용자 별인지 시스템 전체인지 제어할 수 있다. 이들는 즐겨 찾기, 재생 목록 등과 같은 설정을 포함한다. INS-10809를 참조한다.
- 폴더에 많은 루틴을 로드하고 보여줄 때 성능을 향상했다. INS-10358을 참조한다.
- Inspect 는 이제 확장 또는 축소된 세부 정보 패널을 기억한다. INS-10836을 참조한다.
- 재생 목록/팔레트, 바코드 및 기록 변수 지원을 포함하는 새로운 "자동" 라이센스 그룹 옵션에 대한 지원을 추가했다. INS-10787을 참조한다.
- 오프라인 도움말을 설치할지 여부를 제어하는 옵션을 설치 프로그램에 추가했다. INS-10736을 참조한다.
- 관리자 설정을 통해 **학습** 화면에서 비디오를 제한하는 기능을 추가했다. INS-10609를 참조한다.
- 목록 및 타일 모드 버튼의 표시가 더 잘 보이도록 개선했다. INS-8711을 참조한다.
- 모의실험 장치 추가 기능을 사용할 때 실행 종료 경험을 개선했다. INS-9073을 참조한다.

#### <span id="page-6-0"></span>수정 사항

• 측정 프로세스 중에 QDAS를 실행하기위한 호출을 제거했다. 이들 호출은 Inspect가 현재 사용되지 않는 SmartQuality 제품으로 데이타를 전송할 수 있도록 처음에 추가되었다. INS-10979를 참조한다.

- Inspect에서 볼 때 PC-DMIS 양식의 크기가 올바르지 않은 문제를 수정했다. INS-10859를 참조한다.
- **최근** 및 **학습** 화면에서 검색 기능이 필터되지 않는 문제를 수정했다. INS-10802 를 참조한다.
- CAD 뷰 또는 라이브 뷰 오버레이가 사용될 때 정보 메시지가 제대로 보여지지 않는 문제를 수정했다. INS-10713을 참조한다.
- 측정 결과 요약 화면에서 "루틴 요약" 제목 텍스트가 잘리는 문제를 수정했다. INS-10387을 참조한다.
- 재생 목록에서 루틴을 사용할 때 루틴에 대한 사전 실행 파일이 올바르게 보여지지 않는 문제를 수정했다. INS-9546을 참조한다.
- 도움말 오버레이가 활성화되었을 때 일부 항목에 잘못된 도움말 콜아웃이 사용되는 문제를 수정했다. INS-9377을 참조한다.
- Inspect에서 실행할 때 Basic 스크립트의 텍스트 입력 상자가 숨겨지는 문제를 수정했다. INS-6547을 참조한다.

## <span id="page-8-0"></span>시스템 요구사항

**운영 체제**

Inspect 5.0은 64-비트 Windows 10, Windows 8.1, Windows 8, Windows 7 Ultimate (서비스 팩 1 빌드 7601)에서 작동한다. 다른 운영체제는 지원되지 않는다.

**Microsoft .NET 프레임워크**

Windows 용 Microsoft .NET Framework 4.6.1.

**기타 요구 사항**

HTML5를 지원하는 인터넷 브라우저.

컴퓨터 시스템은 사용할 metrology 제품을 지원할 수 있어야한다.

적절한 추가 기능으로 Inspect 를 구성하는 한 Inspect 5.0 는 이들 소프트웨어 계측 제품과 함께 작동한다:

- PC-DMIS (PC-DMIS Readme.pdf 파일의 시스템 요구 사항을 참조한다.)
- QUINDOS
- EYE-D (이 추가-기능은 Hexagon에서 구매해야하는 CMM 키트가 필요하다.)

지원되는 다른 응용 프로그램의 시스템 요구 사항에 대한 정보는, 해당 제품의 문서를 참조한다. Hexagon Manufacturing Intelligence 담당자에게 문의할 수 있다 (이 문서의 끝에서 ["Hexagon](#page-22-0) 제조 정보 기술에 [문의](#page-22-0)"를 본다.)

# <span id="page-10-0"></span>소프트웨어 설치

이들 지시 사항은 관리자가 Inspect를 설치하고 구성하기위한 것이다.

#### <span id="page-10-1"></span>단계 **1:** 시스템과 하드웨어 필요조건 확인

새 Inspect 버전을 설치하기 전에, 위의 "권장된 시스템 [필요조건](#page-8-0)" 에서 설명된 시스템과 하드웨어 필요조건을 충족하게 한다. 작동할 설치를 위해 타당한 소프트웨어 라이센스가 있어야 한다.

- 컴퓨터의 속성을 얻기위해, Windows **시작** 메뉴에서, **시스템**을 입력하고, **설정**을 클릭한다. 결과의 목록에서, **시스템** 을 클릭한다.
- 화면 해상도를 확인하기위해, Windows **시작** 메뉴에서, **디스플레이**를 입력하고, **설정**을 클릭한다. 결과의 목록에서, **디스플레이** 를 클릭한다. **해상도 조정** 을 클릭한다. 사용 가능한 화면 해상도를 보기위해 **해상도** 목록을 클릭한다.

#### <span id="page-10-2"></span>단계 **2:** 관리자로 로그인

처음으로 새 Inspect 버전을 설치하고 실행하기위해, Windows에서, 관리자 권한이 있는 사용자로 로그인되어야 하거나 다음 단계에서 관리자로 설치 프로그램을 실행해야한다.

#### <span id="page-10-3"></span>단계 **3: Inspect**를 설치

Inspect 5.0를 설치하기위해 이 파일을 사용할 수 있다:

#### **Inspect\_5.0.####.#\_x64.exe**

# 기호는 특정 구성 번호를 나타낸다.

1. 설치 절차를 시작하기 위해 이 실행 파일을 두번 클릭한다.

2. 응용 프로그램을 설치하기위해 화면의 지시에 따른다.

Inspect 는 또한 PC-DMIS 의 일부 버전과 함께 포함된다. 그 경우, PC-DMIS 설치 프로세스 중에 Inspect를 설치하는 옵션이 나타난다.

#### <span id="page-11-0"></span>단계 **4:** 처음으로 **Inspect** 를 시작

Inspect 설치가 끝날때, 소프트웨어를 시작하기위해 다음을 수행한다:

- 1. Windows **시작** 메뉴에서, **Inspect 5.0**.를 입력한다.
- 2. 나타나는 바로 가기를 클릭하거나 Enter 를 누른다. 소프트웨어는 로드를 완료하고 **홈** 화면을 보여준다.
- 3. **홈** 화면의 왼쪽 측면 바에서, 일반 사용을 위해 Inspect 를 구성하기위해 **추가-기능** 화면과 **설정** 화면을 사용한다.

Inspect 를 실행할 때, 도움을 얻기위해 언제든지 도움말 버튼 ( <sup>0</sup> )을 클릭할 수 있다.

# <span id="page-12-0"></span>소프트웨어 업데이트

Inspect 를 설치할때, 소프트웨어가 최신 개선 사항 및 수정 사항을 갖도록 최신 상태로 유지해야한다. Hexagon 소프트웨어를 최신 상태로 유지하기위해 Universal Updater 응용 프로그램을 사용할 수 있다. Windows의 **시작** 메뉴에서, 해당 소프트웨어를 실행하기위해, **Universal Updater**를 입력하고 Enter 키를 누른다.

**Hexagon 고객 체험 개선 프로그램**

설치 중에, Hexagon 고객 체험 개선 프로그램에 참여할 수 있다. 이 프로그램은 귀하가 응용 프로그램을 어떻게 사용하는지 이해하는데 도움이 된다. 이것은 귀하가 가장 많이 사용하는 소프트웨어 영역을 개선할 수 있도록 돕는다. 상세 정보는, 다음의 웹 페이지를 방문한다:

[https://www.hexagonmi.com/about-us/hexagon-customer-experience-improvement](https://www.hexagonmi.com/about-us/hexagon-customer-experience-improvement-program)[program](https://www.hexagonmi.com/about-us/hexagon-customer-experience-improvement-program)

Hexagon Universal Updater 응용 프로그램은 컴퓨터가 인터넷에 연결되어 있으면 자동으로 소프트웨어 업데이트를 확인한다. 이 응용 프로그램은 PC-DMIS 및 Inspect와 함께 설치된다. Updater가 업데이트가 있음을 감지하면, updater는 업데이트를 알리기위해 작업 바의 시계 오른쪽에 있는 Windows 알림 영역을 사용한다. 그런다음 updater를 열어 업데이트를 다운로드하고 설치하기위해 알림을 클릭할 수 있다.

업데이터가 실행 중이면, 작업 바의 알림 영역( )에 업데이터를 위한 작은 아이콘이 나타난다. updater를 열기위해 이 아이콘을 클릭할 수 있다.

Updater가 실행되고 있지 않으면, 업데이트를 확인하기위해 수동으로 updater를 실행할 수 있다. 또한 소프트웨어를 시작하거나 새 소프트웨어 응용 프로그램을 설치하기위해 updater를 사용할 수 있다. Updater를 실행하기위해, **시작** 메뉴에서, **Universal Updater** 를 입력하고 updater를 위한 바로 가기를 선택한다.

업데이터에 추가 도움말이 필요하면, 업데이터 자체 내에서 사용할 수 있는 도움말 컨텐츠를 사용할 수 있다.

 $\bullet$ 다운로드와 설치 절차 중에, 방화벽은 http://www.wilcoxassoc.com/WebUpdater 인터넷 주소를 허용해야한다. 또한, 소프트웨어 업데이트를 설치하기 위해 관리자 권한이 있어야한다.

# <span id="page-14-0"></span>설치의 복구**,** 또는 제거

그것을 설치할때 필요하면 설치를 복구 또는 제거할 수 있다. 이것을 수행하기 위해, 설치 절차를 시작한것처럼 **Inspect\_5.0.####.#\_x64.exe** 파일을 두번 클릭한다. 설치는 이들 옵션이 있는 화면을 보여준다:

- **복구** 이 옵션은 응용 프로그램을 다시 설치한다. 이 옵션은 설치가 모든 파일을 제대로 설치하지 않은 문제를 해결하는데 도울 수 있다.
- **제거** 이 옵션은 그것을 설치한 곳에서 응용 프로그램을 제거한다. **앱 & 특성** 화면을 열고 거기에서 응용 프로그램을 제거하기위해 Windows의 **시작** 메뉴를 사용할 수 있고 **프로그램 추가하거나 제거** 를 입력할 수 있다.

# <span id="page-16-0"></span>또다른 언어로 소프트웨어 실행

기본값에 의해, 소프트웨어는 운영 체제의 언어를 사용한다. 소프트웨어의 언어를 다른 언어로 변경할 수 있다. **설정** 화면에서 언어를 변경할 수 있다.

- 1. 측면 바에서, **설정** 화면을 열기위해 **설정**을 선택한다.
- 2. **설정** 화면에서, **일반 설정**을 찾는다.
- 3. **현재 언어**를 원하는 언어로 설정한다.
- 4. 언어를 전환하기위해 프롬프트에서 **예**를 클릭한다. 그런 다음 소프트웨어는 새 언어로 다시 시작된다.

### <span id="page-18-0"></span>문제 해결

이 항목은 볼 수도 있는 일부 오류 메시지 또는 상황과 그것들을 해결하는데 도움이 될 수도 있는 일부 아이디어를 포함한다. 이 항목이 해결 방법을 찾지 못하면, 다음의 Hexagon 기술 지원을 방문한다:

http://support.hexagonmetrology.us/ics/support/default.asp

**문제점:** 개체는 대상 유형과 일치하지 않는다. 가능한 해결책*:*

Inspect 를 다시 시작한다.

**문제점:** 개체 참조가 개체의 인스턴스로 설정되지 않음. 가능한 해결책*:*

Inspect 를 다시 시작한다.

**문제점:** 측정 루틴을 실행하려할때 "인터페이스가 지원되지 않는다" 메시지를 받는다. 가능한 해결책*:*

이것은 기본 버전의 PC-DMIS 가 제거 될때 발생할 수 있다. 기본 PC-DMIS 버전은 관리자로 실행된 마지막 버전이다. Inspect 는 항상 기본 버전이 정의되어 있어야한다.

컴퓨터에서 기본 버전을 제거하는 경우 새 기본 버전을 정의해야한다. 이것을 수행하기위해, 시작을 누르고, 새 기본값으로 사용할 PC-DMIS 버전의 바로 가기를 찾는다. 그것을 오른쪽 클릭하고 관리자로 실행 을 선택한다. 그것을 기본값으로 설정하기위해 관리자로 한번만 그것을 실행하면된다.

**문제점:** Inspect 가 PC-DMIS와의 연결을 설정하려고하거나 실행 중일때 "비상 오류" 를 수신한다.

가능한 해결책*:*

Inspect 도움말 에서 "PC-DMIS 비상 오류 수정" 을 참조한다.

**문제점:** Inspect 는 어댑터의 구성 오류가 있고 그것의 초기 설정으로 재설정하려고한다. 가능한 해결책*:*

Inspect 를 초기 설정으로 재설정하도록 한다. 추가 정보는, Inspect 도움말에서 "초기 설정으로 Inspect 를 재설정"을 참조한다.

**문제점:** Settings.xml 파일이 손상됐고, Inspect를 전혀 사용할 수 없다.

가능한 해결책*:*

Inspect 를 초기 설정으로 재설정하도록 한다. 추가 정보는, Inspect 도움말에서 "초기 설정으로 Inspect 를 재설정"을 참조한다.

**문제점:** Inspect 는 PC-DMIS 측정 루틴을 실행할때 보고서를 만들지 않는다. 가능한 해결책*:*

PC-DMIS가 .pdf 보고서를 만들도록 구성되어 있는지 확인한다. 상세 정보는, "보고서 인쇄하도록 PC-DMIS를 구성" 을 참조한다.

**문제점:** 실행할때, Inspect 는 PC-DMIS 의 버전을 보여주지 않는다. 가능한 해결책*:*

PC-DMIS 버전을 위해 올바른 응용 프로그램 추가 사항 이 설치되어 있는지 확인한다.

그 다음, PC-DMIS의 버전을 관리자로 적어도 한번 실행한다. 그것을 수행하기위해, PC-DMIS 응용 프로그램 바로 가기를 오른쪽 클릭하고 **관리자 권한으로 실행**을 선택한다.

그것에 연결하기위해 Inspect 의 관리자 권한으로 적어도 한번 PC-DMIS를 실행해야 한다.

**문제:** 실행할 때, Inspect는 실행 옵션 오류를 발생시킨다. 오류는 그것이 실행 옵션을 설정할 수 없으며 실행 옵션은 로드된 임시 측정 루틴에서만 설정될 수 있다고 말한다. 가능한 해결책*:*

검사 소프트웨어가 실행 중이고 루틴이 열려 있는지 확인한다.

소프트웨어에서 열려있는 루틴을 모두 닫는다.

그런 다음 Inspect에서 루틴을 다시 실행한다.

**문제:** 재생 목록을 실행할 때, Inspect는 재생 목록의 잘못된 루틴에 대한 실행 오류 메시지를 준다.

가능한 해결책*:*

재생 목록 대화 상자를 열기위해 오류 메시지에서 **재생 목록 수정** 버튼을 클릭한다.

**루틴** 탭에서, 빨간색으로 표시된 루틴을 검토한다. 하나 이상의 루틴이 누락되었거나 이름이 변경되었거나 손상되었거나 다른 문제가 있을 수 있다.

Inspect가 예상하는 위치에 루틴이 있는지 확인한다.

PC-DMIS에서 오류없이 루틴을 실행할 수 있는지 확인한다.

# <span id="page-22-0"></span>**Hexagon Manufacturing Intelligence**에 문의

Inspect 5.0 의 상용으로 출시된 버전을 사용하고 있고 상세 정보 또는 기술 지원을 원한다면, [hexagonmi.com/contact-us](http://hexagonmi.com/contact-us) 로 문의하거나 [hexagonmi.com/products/software](http://hexagonmi.com/products/software) 를 방문한다. (1) (800) 343-7933 으로 전화해서 Hexagon 기술 지원에 문의할 수 있다.